# Micad Room Booking Guide

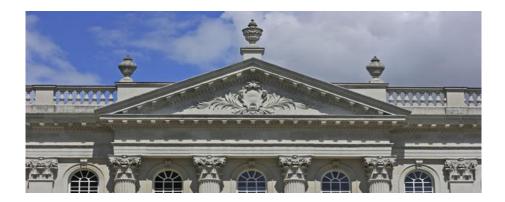

## Contents

| Setting Yourself Up as a User       | 2 |
|-------------------------------------|---|
| Register on the system              | 2 |
| 1. Search for an available room     | 3 |
| 2. Room Information                 | 5 |
| 3. Booking Confirmation             | 5 |
| 4. Managing your Bookings           | 5 |
| How to cancel a booking             | 5 |
| How to edit a booking               | 5 |
| Resource Booking <i>New</i> !       | 6 |
| 5. Booking a Resource               | 6 |
| 6. Add a Resource to a Room Booking | 7 |
| 7. Cancel a Booking                 | 8 |

## Setting Yourself Up as a User

Micad allows you create your own account to use the Room Booking Module as a client. There are 3 types of users:

Administrator – this is the person who can configure users, rooms and resources on the Micad system. They can also book and confirm/decline rooms and resources.

Room Manager – this will be the person(s) who is responsible for managing the rooms and resources for a particular area and will book, check and confirm your provisional room and resource bookings.

Client – this is you, someone who can request rooms and resources for yourself or on behalf of your colleagues. All your bookings will be sent to the local Room Manager for a decision.

Follow the link to the Micad booking application: <u>http://cam.ac.micadipr.net/pages/roommonitoring/rmRoomSearchForClients.asp</u>

You will also find this on the Estate Management Website.

#### **Register on the system**

If you are a new user then you will need to register on the system.

#### i. Select 'I am a new user'

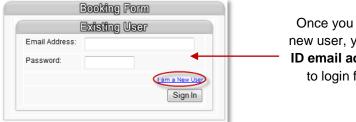

Once you have registered as a new user, you will **use your CRS ID email address** and password to login for future bookings.

iii. Complete the form and select 'Create Account'.

NB: If you have any future bookings on Planon they will be transferred to Micad. A user account will be created for you when your building goes live. Sign in using your CRS id, email address and current Planon password.

## 1. Search for an available room

|                                     | ञ्जात<br>सिर्मारीचर |
|-------------------------------------|---------------------|
| Room Booking                        | Resource Booking    |
| Date Room Required on?:             | 3-2-2014            |
| Time From?:                         | Any • : 00 •        |
| Time To?:                           | Any 🔻 : 00 💌        |
| What Room Function Do You Require?: | None Selected       |
| Capacity (number of occupants)      | Any Value           |
| Preferred Building?:                | I Don't Mind        |
| Also Show Alternatives:             |                     |
| 2                                   | Search              |

#### Search by Date and Time

Select your date and specific time and then select **Search**. This will filter the search results and only show rooms available at the specified time.

#### **Room Function**

Select from the dropdown list if you are looking for a particular type of room.

#### **Seating Capacity**

Enter in the number of occupants expected to attend the session and this will return rooms that have the suitable capacity.

#### **Preferred Building**

Select the Building you want to search on and it will show all available rooms within the specified building or leave at I Don't Mind.

| Preferred Building?:    | I Don't Mind                                 |
|-------------------------|----------------------------------------------|
| Also Show Alternatives: | I Don't Mind<br>4 Parsons Court,M017         |
|                         | See Kenmere House, B011<br>Old Schools, A011 |
|                         | South Residential Building C,W073            |

Also show alternatives Tick if required.

1.1 Complete the form and click Search. A list of your preferred rooms will appear below.

#### Meeting Room Availability

If you scroll to the right hand side this will show you if the room is available at that time:

If the block is red then this means that the room is already booked for that time:

Tip: If you hover your mouse over the red block you can see who booked the room.

| ojector |   |   |   |   |   | R | 00 | m   | A  | Va | aila | ab | IIIt | y : | 3- | 11 | -2 | 01 | 1  |    |    |    |    |    |
|---------|---|---|---|---|---|---|----|-----|----|----|------|----|------|-----|----|----|----|----|----|----|----|----|----|----|
|         | 0 | 1 | 2 | 3 | 4 | 5 |    |     |    |    | 10   | 11 | 12   | 13  | 14 | 15 | 16 | 17 | 18 | 19 | 20 | 21 | 22 | 23 |
|         | 1 |   |   |   |   |   |    | 781 | au |    |      |    |      |     |    |    |    |    |    |    |    |    |    |    |

Making the booking

1.2 If the required slot is free then select **Book Room** and you will be taken to the following screen:

## Micad Room Booking Guide

|                                           | Booking                                    |                       |                                       |                      |
|-------------------------------------------|--------------------------------------------|-----------------------|---------------------------------------|----------------------|
| Existing U                                | Ser                                        | Roc                   | am Information                        |                      |
| Email Address:                            |                                            | Region:               | Test Region, Test                     | Click here to find o |
| Password:                                 |                                            | Site:                 | Old Press Site,B                      | more informatio      |
|                                           | I am a New User                            | Building:<br>Floor:   | Kenmere House,8011<br>Ground Floor,00 |                      |
|                                           |                                            |                       | B011-00-0007.B011-00-0007             | about the room       |
| Sign in here if you                       | Register here if                           | Room:                 |                                       | <b>←</b>             |
| are a current user                        | you are a new user                         |                       | 0                                     |                      |
|                                           | Room B                                     |                       |                                       |                      |
| Date Room Required On                     | 30-5-2013                                  | 0000000               |                                       |                      |
| Recurrence                                | Does Not Recur                             |                       |                                       |                      |
|                                           | <ul> <li>Recurs Everyday (Mon-S</li> </ul> | Sun)                  |                                       |                      |
|                                           | Recurs Every Weekday                       |                       |                                       |                      |
|                                           | · · ·                                      |                       |                                       |                      |
|                                           | Certain Days of the Wee                    | Mon Tue We            | ed Thu Fri Sat Sun                    |                      |
|                                           |                                            |                       |                                       |                      |
|                                           | Every "x" Weeks from a                     | Date Please Enter the | Number of Weeks: 2                    |                      |
|                                           | Certain Days of the Mon                    | th 🕷 Day 30           | of every month                        |                      |
|                                           |                                            | © The Fitt            | Monday 🔻 of every month               |                      |
|                                           | Recur Start Date 30-                       | 5-2013 Recur B        | Ind Date 30/05/2014                   |                      |
| Time From (Hrs:Mins):                     | 00 - 00 -                                  |                       |                                       |                      |
| Time To (Hrs:Mins):                       | 00 - 00 -                                  |                       |                                       |                      |
| Number of Occupants (At one time):        |                                            | F                     | Please make sure you ente             | er in                |
| Booking Type:                             |                                            |                       | the number of occupants               |                      |
|                                           | Please Select a Type 🔻                     |                       |                                       |                      |
| Booking Description:                      |                                            |                       |                                       |                      |
| Brief Description of Proposed Use:        |                                            | *                     | <del></del>                           |                      |
|                                           |                                            | -                     | Type in specific                      |                      |
| Any Other Requirements?:                  |                                            |                       | requirements or question              |                      |
|                                           |                                            |                       | be directed to the room               |                      |
|                                           |                                            | Ŧ                     | administrators here e.g.              | AV                   |
| Click here to ensure the                  |                                            |                       | Equipment                             |                      |
| no current bookings for<br>requested time | the Check                                  | k Booking             |                                       |                      |

#### **Associated Rooms**

There are a few rooms that can be booked as a single room or with another room to make a larger room. These are referred to as associated rooms.

1.3 If you require both rooms then you need to select the 'Associated Room' box.

| Associated Rooms                     | Also Book This Room | Room             | Function                   |
|--------------------------------------|---------------------|------------------|----------------------------|
| Show Room<br>Associations<br>on Plan |                     | SG1,S044-00-0010 | D03: Meeting/Commitee room |

1.4 Select **Request Booking** and your provisional booking request will be sent to the Room Manager to confirm. You will receive an email with your booking details.

1.5 If the room is unavailable because it is either booked or you have requested it out of the available times then you will receive an on screen message. You will need to choose another room or change the time of your booking.

Page 4 of 8 Version 3 - March 2014

## 2. Room Information

When you select **1** you will see the information about the room. \*Please make sure you read the terms and conditions and all room information to ensure the room is suitable for your requirements.

### **3. Booking Confirmation**

All bookings are provisional until they have been accepted by the Room Manager.

3.1 You will receive an e-mail once the booking has been accepted / declined by the local Room Manager.

3.2 If a Room Manager makes a provisional booking on your behalf you will receive an email asking you to confirm or decline the booking.

## 4. Managing your Bookings

Mary Street

You are able to view all your room and resource bookings.

4.1 Click on the **Show Me My Bookings** icon at the top left hand side of the page. You will need to be logged in to be able to access this information.

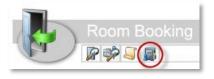

| et a                           | · \$2.              | 1 BB                                    |                    |                                |                              |                                 |            |             |                  |                                |           |                   |                      |               |       |                        |                                                                                                    |                                 | Won-Acadonic Units/Hon School Inst                                              | bitoni/e/i              | od Administ | aler SupportEs | letz Nanogen | ert (Aleer Wells) 🔀   |
|--------------------------------|---------------------|-----------------------------------------|--------------------|--------------------------------|------------------------------|---------------------------------|------------|-------------|------------------|--------------------------------|-----------|-------------------|----------------------|---------------|-------|------------------------|----------------------------------------------------------------------------------------------------|---------------------------------|---------------------------------------------------------------------------------|-------------------------|-------------|----------------|--------------|-----------------------|
|                                |                     |                                         |                    |                                |                              |                                 |            |             |                  |                                |           |                   |                      |               | _     | Ny Res                 | Stage                                                                                                    |                                 |                                                                                 |                         |             |                |              |                       |
|                                |                     |                                         |                    |                                |                              |                                 |            |             |                  |                                |           |                   |                      |               | Show  | Only Future            | Footings #                                                                                                    |                                 |                                                                                 |                         |             |                |              |                       |
|                                |                     |                                         |                    |                                |                              |                                 |            |             |                  |                                |           |                   |                      |               |       | 4i Booknai             |                                                                                                    |                                 |                                                                                 |                         |             |                |              |                       |
|                                |                     |                                         |                    |                                |                              |                                 |            |             |                  |                                |           |                   |                      |               |       | Cancelled              |                                                                                                    |                                 |                                                                                 |                         |             |                |              |                       |
|                                |                     |                                         |                    |                                |                              |                                 |            |             |                  |                                |           |                   |                      |               |       | tow Books              |                                                                                                    |                                 |                                                                                 |                         |             |                |              |                       |
|                                |                     |                                         |                    |                                |                              |                                 |            |             |                  |                                |           |                   |                      |               | -78   | KON DEGREE             | 9.                                                                                                    |                                 |                                                                                 |                         |             |                |              |                       |
|                                |                     |                                         |                    |                                |                              |                                 |            |             |                  |                                |           |                   |                      |               | 1     | Room Bo                | okngs                                                                                                    |                                 |                                                                                 |                         |             |                |              |                       |
| tega                           |                     | ana ana ana ana ana ana ana ana ana ana | FROM               | Hoom -                         | Room<br>Internation<br>Sheet | Raiking<br>Raisence             | Bostrg     | Description |                  | Boorng Type                    | 80<br>50  | orang<br>Bas      | Booking<br>Date      | ntart<br>Time | Fod   | Number of<br>Occupants | Recurren                                                                                                    | Resources                       |                                                                                 | Final<br>Charge<br>(Gal | 1008        |                |              |                       |
| University of<br>Cambridge (01 |                     | Kerstaire<br>House,8011                 | Floce,00           |                                | 0                            | 22945                           | test       |             |                  | Moeting                        |           |                   | 05020014<br>182611   | 10.00         | 12.00 | 6                      | This is a receiving booking<br>wisty weak day (blocket)<br>starting 2104/2014 and ing<br>2504/2014                                                                                                    | Add Resource<br>To Room Docking |                                                                                 |                         |             | Savo           | 9            | Canadi Booking        |
|                                |                     |                                         |                    |                                | 0                            | 22949                           | 10-11Q     |             |                  | Induction                      | • Ca      | atimed<br>printe  | 21/04/2014           | 12:00         | 18:00 | 4                      | This is a one-off booking and does not recur                                                                                                    | Add Resource<br>To Room Rocking |                                                                                 |                         | -           | Save           |              | <b>Cancel Booking</b> |
| Andownality of<br>Cambridge C1 | 04<br>P1444<br>38±B |                                         |                    |                                | 0                            | 22945                           | Jest       |             |                  | Meeting                        |           | ali-med<br>polorg | 17.620314            | 14:00         | 15.90 | 8                      | This is a cre-off booking and does extregal                                                                                                    | Add Resource<br>To Room Docking |                                                                                 |                         |             | Save           |              | Cancel Booking        |
| onversey of<br>Caretelege (C1  | Press.              | Baney<br>Orundy<br>DarretL0021          | Ground<br>Floer,00 | veetrg<br>Room,8021<br>30-0003 | 0                            | 22950                           | Best       |             |                  | Oter                           | • C7<br>B | ationed<br>ooking | 064532974<br>1156 41 | 74:30         | 18:30 | 4                      | This is a recurring booking<br>with ywaist ddy (blee, Fir)<br>starling 15032014 exching<br>140/32014<br>Exception the oddo below:<br>Exception the oddo below:<br>Exception the oddo below:<br>Exception the oddo below:<br>Exception the data below:<br>Exception the data below:<br>Exception the data below:<br>Exception the data below:<br>Exception the data below:<br>Exception the data below:<br>11092014 (102014) | Pating Rannes                   | Mor Sea<br>Conse<br>Conse<br>Conse<br>Conse<br>Conse<br>Conse<br>Cancel Booling | •                       |             | Save           | 1            | Cancel Booking        |
|                                |                     |                                         | -                  |                                |                              |                                 |            |             |                  | pe Doolling Statu              |           |                   |                      |               |       | Desk Bo                |                                                                                                    |                                 |                                                                                 |                         |             |                |              |                       |
| orgen <b>sin</b> i             | lenong              | HOLD HOLD                               | HODOLE BA          | sometion un                    | oer Delli Jox                | ONEC DESK                       | Layout or  | 101153-0019 | Huce woorng ti   | be needed onthe                | 1 60501   | goan s            | partime s            |               |       |                        | au<br>auron Bookings                                                                                                    |                                 |                                                                                 |                         |             |                |              |                       |
| la source Non                  |                     | Serial N                                | unber Ge           | oking Rofere                   | ece Data                     |                                 | Start Tane | End Time    | Exceptions       |                                |           |                   |                      |               |       | COLUMN                 |                                                                                                    |                                 |                                                                                 |                         |             |                |              |                       |
| 10C2FC 1019 1                  |                     |                                         | 13                 |                                | Starts 1                     |                                 | 14:00      | 57:00       |                  |                                |           |                   |                      | 9             | Can   | oel Booking            |                                                                                                    |                                 | Tip: You ca                                                                     | n s                     | ort         | colu           | ımn          | s by                  |
| Electric Billio 1              |                     |                                         | 12                 | (                              |                              | ecurren                         | ce:00      | 12:00       |                  |                                |           |                   |                      | 3             | Car   | cel Booking            |                                                                                                    |                                 | clicking on th                                                                  |                         |             |                |              | 5 Jy                  |
| George Park                    | ngitex              | s 1                                     | 54                 | e.                             |                              | ce-Fti<br>0/03/2018<br>003/2014 | 16.00      | 18:00       | Helepton Stattle | harastan énettar<br>(neológica |           |                   | Devil Clark          | 1             | Cen   | cel Deaking            |                                                                                                    |                                 |                                                                                 | ie                      | nea         | auinę          | JS.          |                       |

#### How to cancel a booking

4.2 Select the Cancel Booking next to the booking you wish to cancel.

If it is a recurring booking you will have the option to cancel a single occurrence or the whole booking by selecting the date range you wish to cancel.

4.3 Give a reason for cancelling this booking and select **Cancel Booking**.

#### How to edit a booking

4.4 You are unable to edit the bookings once requested. If you need to make any changes then you will have to cancel the incorrect booking and request a new booking. A Room Manager can edit part of a booking once it has been confirmed.

## **Resource Booking** New!

Alongside Room Bookings, you can now request Resources i.e. car parking spaces, bikes, pool cars that are available for your building/site. This is done in a very similar way to booking rooms.

NB: Booking cars is slightly different from before. For example, if booking a pool car overnight, you will need to make each day a separate booking.

#### 5. Booking a Resource

5.1 Click on the Resource Booking tab

5.2 Complete the form below to search for available resources.

| -                          | Room<br>Finder         |
|----------------------------|------------------------|
| Room Booking               | Resource Booking       |
| Resource Type?:            | Select Resource Type 🔻 |
| Date Resource Required On: | 31/3/2014              |
| Time From?:                | Any 🔹 : 00 💌           |
| Time To?:                  | Any •: 00 •            |
| Preferred Building:        | I Don't Mind           |
|                            | Search                 |

5.3 Click Search and the results will appear below where you can provisionally book the resource as required. Bookings already on the system will appear in red.

| Photo Name              | Code Contact                                         | Documents Resource Locations                                                                                                    | Availability                                                      | Charge (        | Cost         |
|-------------------------|------------------------------------------------------|----------------------------------------------------------------------------------------------------|-------------------------------------------------------------------|-----------------|--------------|
| BGB car parking space 1 | Resource Contact<br>Contact Number<br>Contact Email  | University of Cambridge,01,01d Press Site,8,Kenmare House,8011<br>University of Cambridge,01,01d Press Site,8,8ailey Grundy Barrett,802 | 2 1 2 3 4 5 6 7 5 9 10 H 2 10 4 15 11 11 16 10 21 22 23           | £0 PerBooking £ | Book Reso    |
| BGB car parking space 2 | Resource Contact-<br>Contact Number<br>Contact Email | University of Cambridge,01,01d Press Site,8,Kenmare House,8011<br>University of Cambridge,01,01d Press Site,8,Railey Grundy Barrett,802 | 0 1 2 3 4 5 7 8 8 10 11 12 13 14 15 16 17 18 18 20 21 22 23<br>25 | £0 PerBooking £ | Book Reso    |
| Kenmare Parking Space   | 1 EM Reception<br>37770<br>Contact Email             | University of Cambridge,01,01d Press Site,8,Kenmare House,8011<br>University of Cambridge,01,01d Press Site,8,Railey Grundy Barrett,803 | 0 1 2 3 4 5 6 7 6 9 10 11 12 13 4 10 10 17 18 19 20 21 22 20      | £0 PerBooking £ | 0 Book Resor |
| Kenmare Parking Space 2 | 2 EM Reception<br>37770<br>Contact Email             | University of Cambridge,01,0kd Press Site,8,Kenmare House,8011<br>University of Cambridge,01,0kd Press Site,8,Balley Grundy Barrett,802 | 0 1 2 3 4 5 6 7 6 9 10 11 12 13 14 15 17 15 19 20 21 22 23<br>21  | £0 PerBooking £ | Book Reso    |

5.4 As with room bookings you will then complete the booking form. You can enter any recurring details here and check for double bookings.

5.5 Once booked you will see an on screen confirmation and will receive an email. You will also receive an email from the Room Manager to confirm or decline your request.

|                                     |                | dd Resource Booking           |                                                      | -3    |
|-------------------------------------|----------------|-------------------------------|------------------------------------------------------|-------|
| Existing                            | User           |                               | Resource Information                                 |       |
| alison wällis@admin cam ac          | uk             |                               | n: Parking space<br>er: DGB car parking space 2<br>: |       |
| Recur Start Date                    | 31-03-2014     | 8                             |                                                      |       |
| Please Enter a Booking Description: |                |                               |                                                      |       |
| Time From (Hrs.Mins):               | 16 - 00 -      |                               |                                                      |       |
| 'Time To (Hrs.16ing):               | 17 - 00 -      |                               |                                                      |       |
| Recurrence                          |                | Does Not Recur                |                                                      |       |
|                                     | 0              | Recurs Everyday (Mon-Sun)     |                                                      |       |
|                                     | 0              | Recurs Every Weekday (Mon-Fri |                                                      |       |
|                                     | 0              | Certain Days of the Week      | Mon Tue Wed Thu Fri Sat Sun                          |       |
|                                     |                |                               |                                                      |       |
|                                     | 0              | Every "x" Weeks from a Date   | Please Enter the Number of Weeks: 1                  |       |
|                                     | 0              | Certain Days of the Month     | Day 31 of every month                                |       |
|                                     |                |                               | The First + Monday + of every                        | month |
|                                     | Recur End Date | 31-03-2014                    |                                                      |       |

Page 6 of 8 Version 3 - March 2014

## 6. Add a Resource to a Room Booking

In Micad you can add a resource to an existing room booking once the Room Manager has confirmed the request.

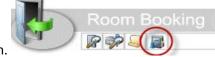

6.1 Go to Show Me My Bookings icon.

|                               |                        |                       |                    |                                              |                              |                      |                       |                   |                  |         | My Book                                            | RES                    |               |             |                        |                                                                                                    |                |                                 |                         |       |      |    |
|-------------------------------|------------------------|-----------------------|--------------------|----------------------------------------------|------------------------------|----------------------|-----------------------|-------------------|------------------|---------|----------------------------------------------------|------------------------|---------------|-------------|------------------------|----------------------------------------------------------------------------------------------------|----------------|---------------------------------|-------------------------|-------|------|----|
|                               |                        |                       |                    |                                              |                              |                      |                       |                   |                  | Show    | v Only Future Bo                                   | okings 😸               |               |             |                        |                                                                                                    |                |                                 |                         |       |      |    |
|                               |                        |                       |                    |                                              |                              |                      |                       |                   |                  | Show    | v All Bookings                                     | 0                      |               |             |                        |                                                                                                    |                |                                 |                         |       |      |    |
|                               |                        |                       |                    |                                              |                              |                      |                       |                   |                  | Show    | v Cancelled Boo                                    | kings 🖂                |               |             |                        |                                                                                                    |                |                                 |                         |       |      |    |
|                               |                        |                       |                    |                                              |                              |                      |                       |                   |                  | 5       | Show Bookings                                      |                        |               |             |                        |                                                                                                    |                |                                 |                         |       |      |    |
|                               |                        |                       |                    |                                              |                              |                      |                       |                   |                  |         | Room Bool                                          | kings                  |               |             |                        |                                                                                                    |                |                                 |                         |       |      |    |
| Region                        | Site                   | Building              | Floor              | Room                                         | Room<br>Information<br>Sheet | Booking<br>Reference | Booking Descri        | iption            | Booking Type     |         | Booking<br>Status                                  | Booking<br>Date        | Start<br>Time | End<br>Time | Number of<br>Occupants | Recurrence                                                                                                    | Resou          | rces                            | Final<br>Charge<br>(Es) | Tools |      |    |
| University of<br>Cambridge.01 | Old<br>Press<br>Site,B | Kenmare<br>House,8011 |                    | Room 6/7<br>Meeting<br>Room,8011-<br>00-0007 | 0                            | 22945                | ses!                  |                   | Meeting          |         | Confirmed<br>Booking                               | 05/02/2014<br>11:27:45 | 14:00         | 17:00       | 7                      | This is a<br>recurring<br>booking<br>every week<br>day (Mon-<br>Fri) starting<br>17/02/2014<br>ending<br>21/02/2014 | R.             | Add Resource<br>To Room Booking | 0                       |       | Save | 61 |
| University of<br>Cambridge,01 |                        | Kenmare<br>House,8011 | Ground<br>Floor,00 |                                              | 0                            | 22946                | fest<br>(Provisional) |                   | Meeting          | •       | Provisional<br>Booking<br>Awaiting<br>Confirmation | 17/02/2014             | 14.00         | 15.00       | 6                      | This is a<br>one-off<br>booking<br>and does<br>not recur                                                            | 6              | Add Resource<br>To Room Booking | 0                       |       | Save | 3  |
|                               |                        |                       |                    |                                              | 0                            | 22947                | test                  |                   | Meeting          |         | Confirmed<br>Booking                               | 14/02/2014             | 09:15         | 10:45       | 6                      | This is a<br>one-off<br>booking<br>and does<br>not recur                                                            | R <sub>0</sub> | Add Resource<br>To Room Booking | 0                       |       | Save |    |
| Region Ste E                  | Julding                | Floor Room            | Roomi              | vormation She                                | et Desk Bo                   | sked Desi            | Lavout Booking        | Reference Booking | Type Booking Sta | whus Bo | Desk Book                                          | 10.00 m                | Time F        | lecurren    | ice Tools              |                                                                                                    |                |                                 |                         |       |      |    |
|                               |                        |                       | 0.000              |                                              |                              |                      |                       |                   |                  | HON DO  | ndent Resou                                        | Constantist Across     |               | (7,53)),10  | 100,000,000            |                                                                                                    |                |                                 |                         |       |      |    |
| Resource Nam                  | ne .                   | Serial Nur            | nber Bo            | king Referen                                 | e Date                       | St                   | urt Time End Tim      | e Exceptions      |                  |         |                                                    |                        | **            |             |                        |                                                                                                    |                |                                 |                         |       |      |    |
| Electric Bike 1               |                        |                       | 13:                | 1                                            | None Re<br>06/02/20          | curring 09           | 00 12:00              | 6                 | Cancel Book      | ing     |                                                    |                        |               |             |                        |                                                                                                    |                |                                 |                         |       |      |    |
| BGB car parkin                | g space                | 2                     | 133                | E.                                           | None Re<br>14/02/20          | curring 08           | 00 12:00              |                   | Cancel Book      | _       |                                                    |                        |               |             |                        |                                                                                                    |                |                                 |                         |       |      |    |

6.2 Find the room booking you wish to add the resource to and click Add Resource to Room Booking

6.3 Select the type of resource required from the drop down list and click **Search**.

6.4 You can now choose which resource you want to book. The resource will be booked for the same time as the room booking.

|         |                              |      |        | Res                           | source Se   | earch       |        |             |                     |            |               |
|---------|------------------------------|------|--------|-------------------------------|-------------|-------------|--------|-------------|---------------------|------------|---------------|
| Room I  | Booking Details:             |      | Во     | oking Ref: De                 | escription: | Dates:      | 1      | Start Time: | End Time            | e:         |               |
|         |                              |      | 229    | 947 te                        | st          | 14 February | y 2014 | 09:15       | 10:45               |            |               |
| What ty | pe of Resource is required?: |      | Pa     | rking space                   |             | •           |        |             |                     |            |               |
| Dates F | Required?:                   |      | 14 F   | ebruary 2014                  | ļ.          |             |        |             |                     |            |               |
|         |                              |      |        | P                             | Sear        |             |        |             |                     |            |               |
| Photo   | Name                         | Code | Number | Contact                       |             | Docu        | ments  | Charge      | (                   | Cost       |               |
|         | BGB car parking space 1      |      |        | Resourc<br>Contact<br>Contact | Number      |             |        | £0 PerBo    | ooking #            | E <b>O</b> | Book Resource |
|         | Kenmare Parking Space 1      |      |        | EM Recep<br>37770<br>Contact  |             |             |        | £0 PerBo    | ooking <del>f</del> | E <b>O</b> | Book Resource |
|         | Kenmare Parking Space 2      |      |        | EM Recep<br>37770             | otion       |             |        | £0 PerBo    | ooking #            | E <b>O</b> | Book Resource |

6.5 Once you have booked the resource you will be taken back to the My Bookings screen where you can see that the resource has been added to the room booking.

6.6 You will also receive a confirmation email of the provisional booking. **Please note: you cannot** edit the booking. If it is incorrect you will need to cancel and rebook.

6.7 The Room Manager will confirm or decline by email. Once the booking has been confirmed the Room Manager can edit parts of your booking.

## 7. Cancel a Booking

7.1 Go to Show Me My Bookings icon.

| Roo  | m Boo | okings                 |                                                                                                    |                                      |                                      |                                           |        |            |          |                                                                              |      |        |                   |                         |              |      |       |     |                   |  |
|------|-------|------------------------|----------------------------------------------------------------------------------------------------|--------------------------------------|--------------------------------------|-------------------------------------------|--------|------------|----------|------------------------------------------------------------------------------|------|--------|-------------------|-------------------------|--------------|------|-------|-----|-------------------|--|
|      |       | Number of<br>Occupants | Recurrence                                                                                                    | Resourc                              | sources                              |                                           |        |            |          |                                                                              |      |        |                   | Final<br>Charge<br>(£s) | Tools        |      |       |     |                   |  |
| 1:00 | 17:00 | 7                      | This is a<br>recurring<br>booking<br>every week<br>day (Mon-<br>Fri) starting<br>17/02/2014<br>ending<br>21/02/2014 |                                      |                                      | Resource<br>m Booki                       |        |            |          |                                                                              |      |        |                   | 0                       |              | Save |       | Car | ncel Booking      |  |
| :00  | 15:00 | 6                      | This is a<br>one-off<br>booking<br>and does<br>not recur                                                            | Add Resource To Room Booking         |                                      |                                           |        |            |          |                                                                              |      | Save   |                   | Car                     | ncel Booking |      |       |     |                   |  |
| :15  | 10:45 | 6                      | This is a<br>one-off<br>booking<br>and does<br>not recur                                                            | Resource<br>Booking<br>Number<br>134 | Resource<br>Type<br>Parking<br>space | BGB car<br>parking<br>space 1<br>Resource | Number | Start Date | End Date | Contact<br><br>Resource<br>Contact<br>4Contact<br>Number<br>Contact<br>Email |      | Cancel | Booking           | 0                       |              | Save | Th :- |     | ncel Booking      |  |
|      |       |                        |                                                                                                    |                                      | Io Roo                               | m Booki                                   | ng     |            |          |                                                                              | reso | urce   | el just<br>and no |                         |              |      |       |     | cancel<br>d the r |  |

7.2 When you cancel you will be asked to provide a reason then you can confirm cancellation.

7.3 You will receive an email confirming the cancellation.